# **Подача заявления в ДШИ им. Я. Флиера**

### **ВАЖНО!**

Подача заявления возможна только через подтверждённую учётную запись на Портале государственных услуг Российской Федерации (gosuslugi.ru). Подтверждённую учётную запись можно оформить в многофункциональных центрах (МФЦ «Мои Документы»).

1. Для подачи заявления необходимо перейти на региональный портал государственных и муниципальных услуг Московской области:

## [https://uslugi.mosreg.ru](https://uslugi.mosreg.ru/)

2. В правом верхнем углу страницы нажать кнопку «Войти»:

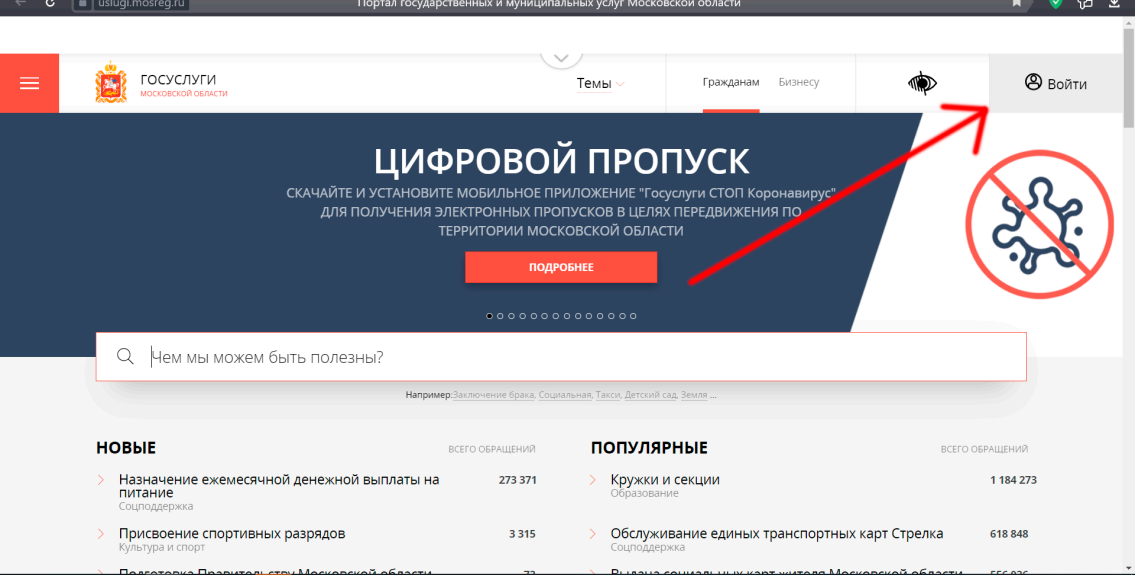

3. В отобразившемся окне нажать синюю кнопку «Авторизоваться»:

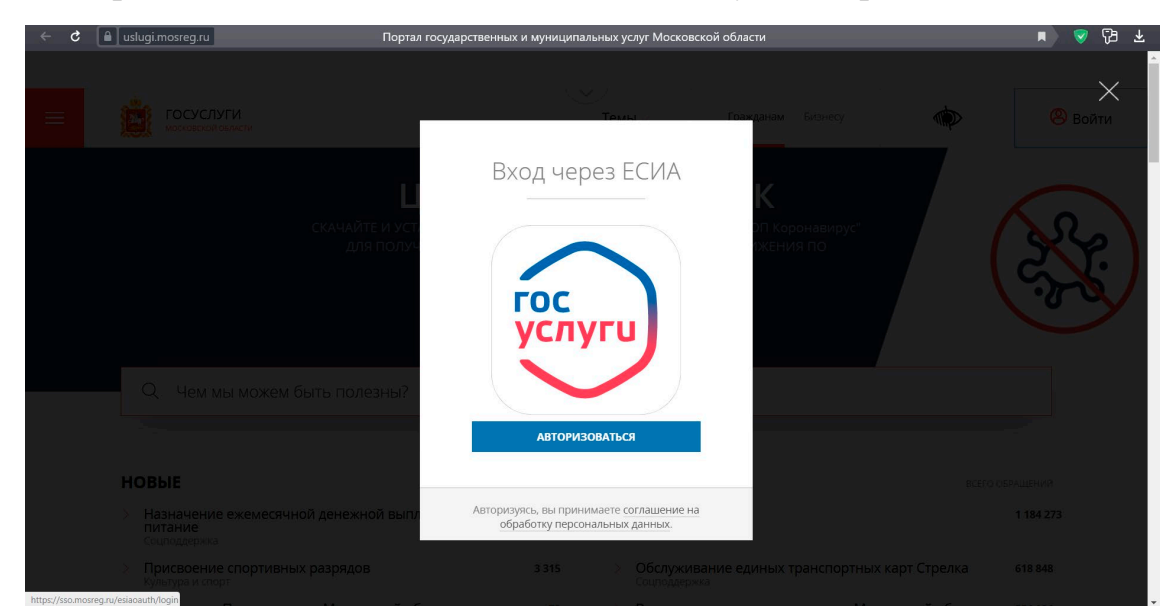

4. На открывшейся странице сайта «Госуслуги» произвести вход в свою подтверждённую учётную запись в Госуслугах: ввести логин и пароль в соответствующих строках и нажать синюю копку «Войти»:

Логин – номер телефона, адрес электронной почты или СНИЛС (для входа по номеру СНИЛ необходимо нажать на соответствующее слово в окне «Вход»). Подтверждённую учётную запись на сайте «Госуслуги» можно оформить в МФЦ.

5. После авторизации Вас вернёт на сайт uslugi.mosreg.ru. В поисковой строке портала нужно ввести слово «кружки» и нажать на появившуюся надпись: «Кружки и секции»:

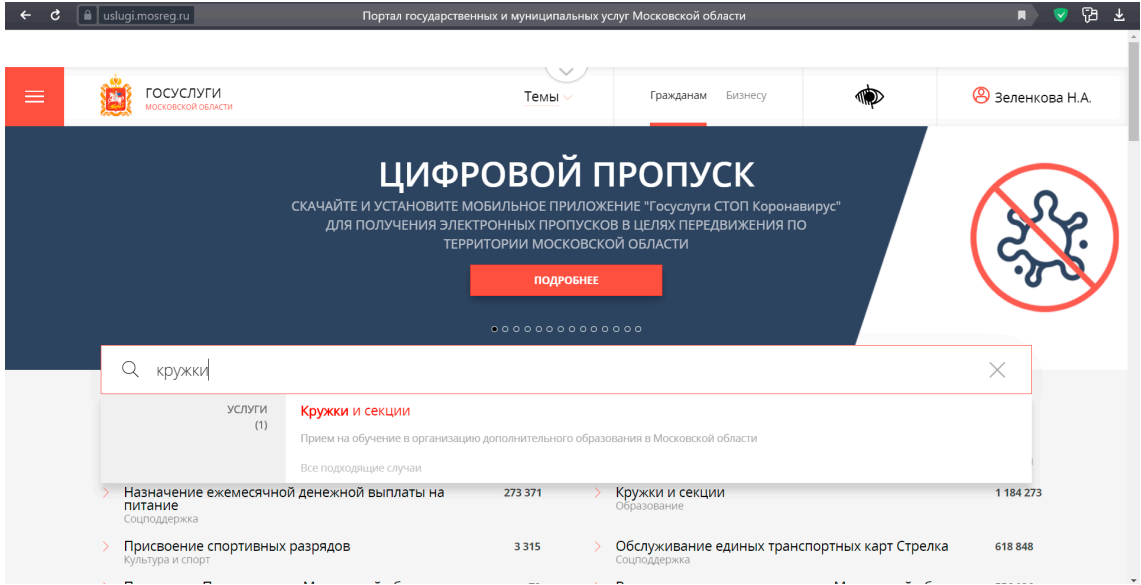

6. На отобразившейся странице нажать красную кнопку «Получить услугу»:

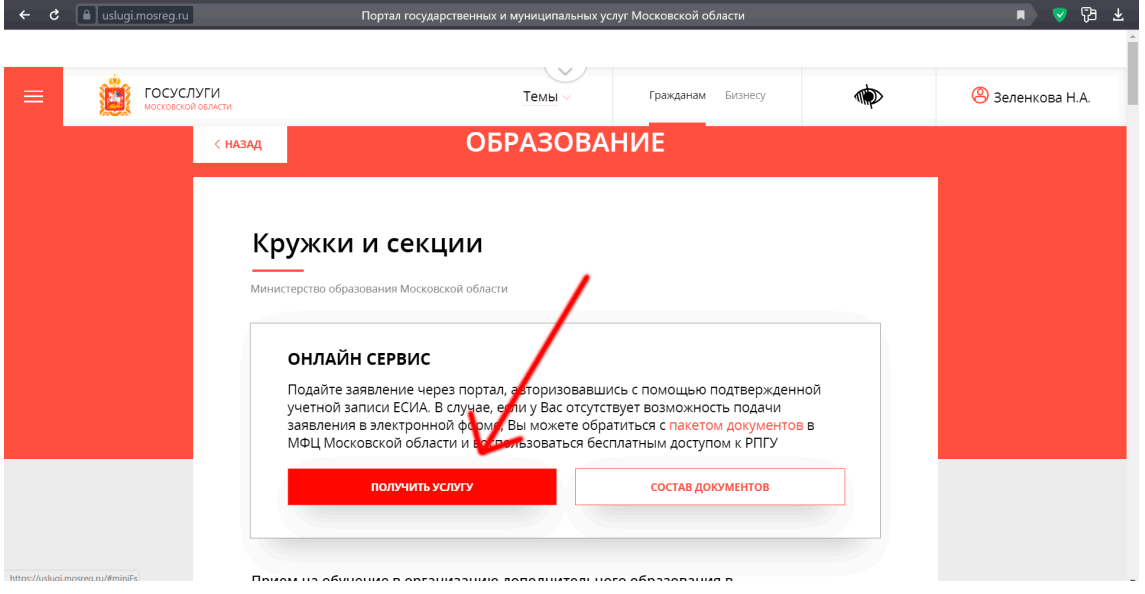

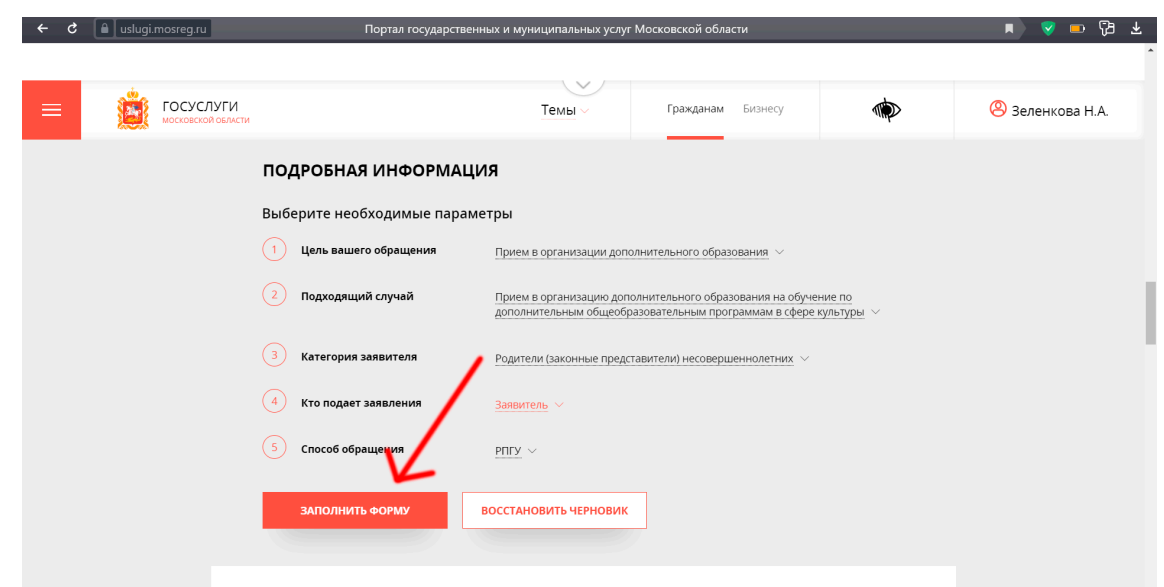

7. Нажать красную кнопку «Заполнить форму»:

8. Отобразится форма согласия. Для продолжения необходимо ознакомиться со всеми пунктами, подтвердить своё согласие и факт ознакомления с описанными сведениями (поставить галочки в белые квадратики), нажать красную кнопку «Далее»:

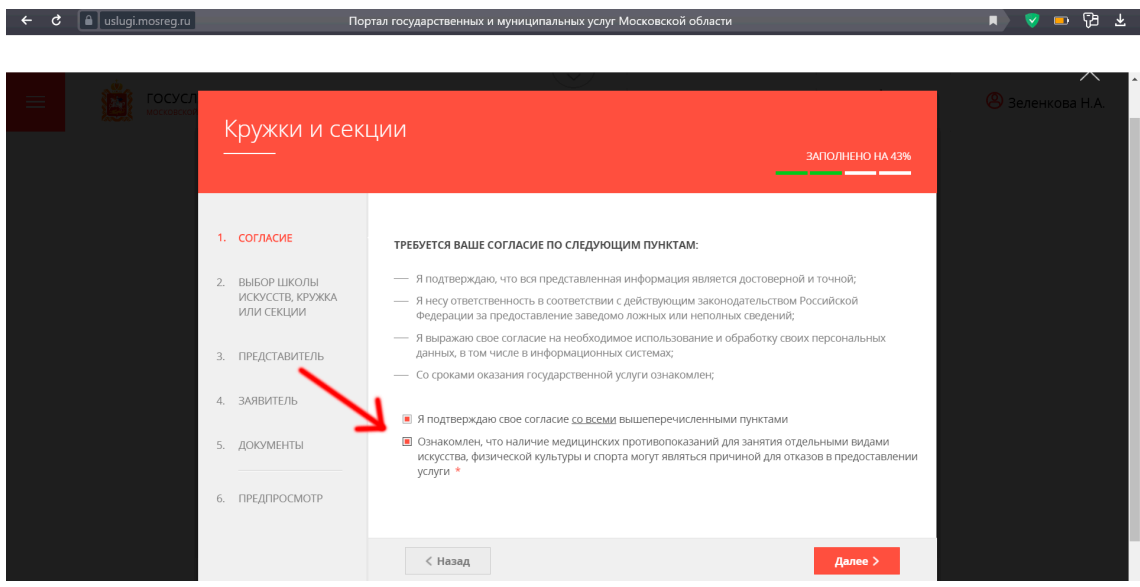

9. На следующем шаге необходимо выбрать муниципалитет, наименование организации, тип зачисления и кружок, либо секцию, куда будет отправлено заявление.

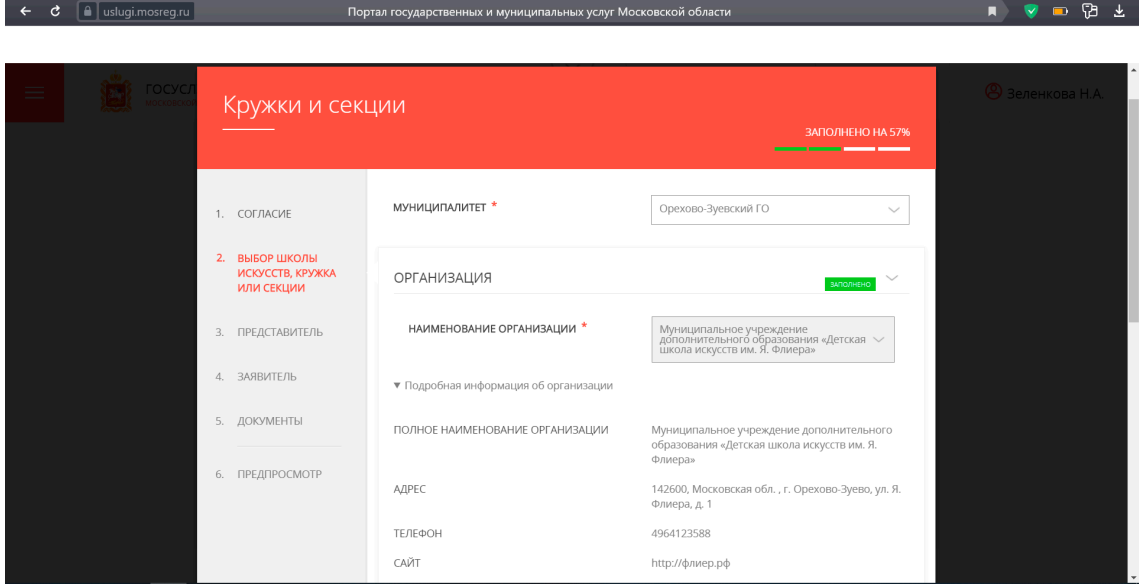

**Муниципалитет**: Орехово-Зуево г.о.

**Наименование организации**: Муниципальное учреждение дополнительного образования «Детская школа искусств им. Я. Флиера»

Далее необходимо выбрать тип зачисления и наименование отделения («кружка, секции»), на которое Вы хотите подать заявление.

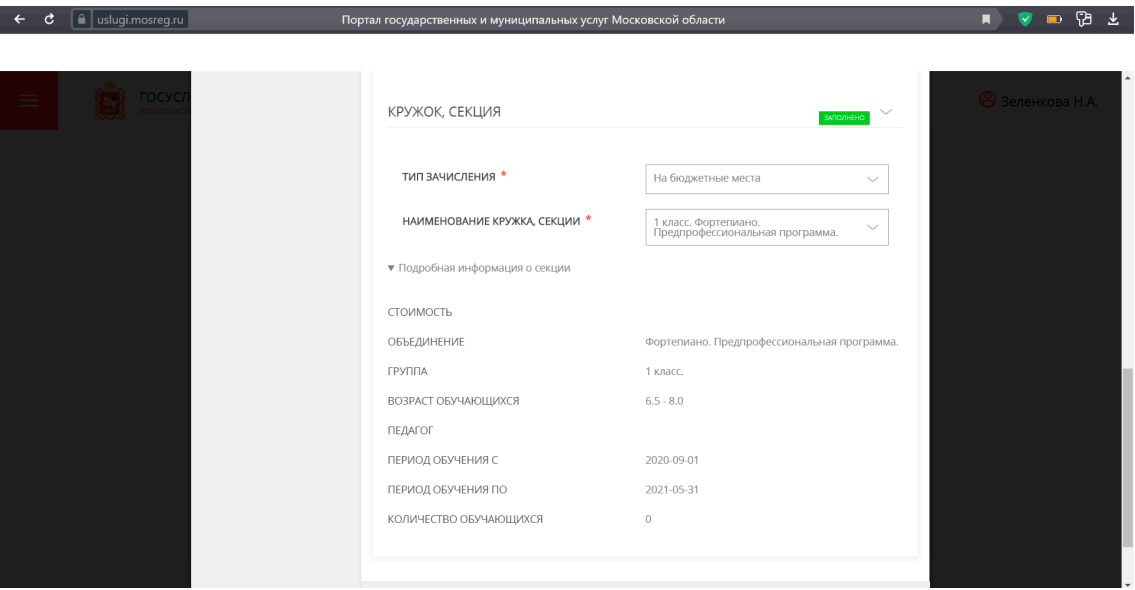

**Тип зачиления**: на бюджетные места (бесплатное обучение) или на платные места

**Нименование, кружка секции**: наименование отделения

#### **Внимательно проверьте, проходит ли Ваш ребёнок по возрастным ограничениям, указанным в подробной информации об отделении.**

10. После нажатия на кнопку «Далее» в отобразившейся форме необходимо указать информацию о заявителе. В пункте «Являетесь ли вы представителем кандидата на обучение?» необходимо выбрать «Да» и заполнить отобразившуюся форму. Здесь должны быть введены данные о законном представителе ребёнка (родителе или опекуне).

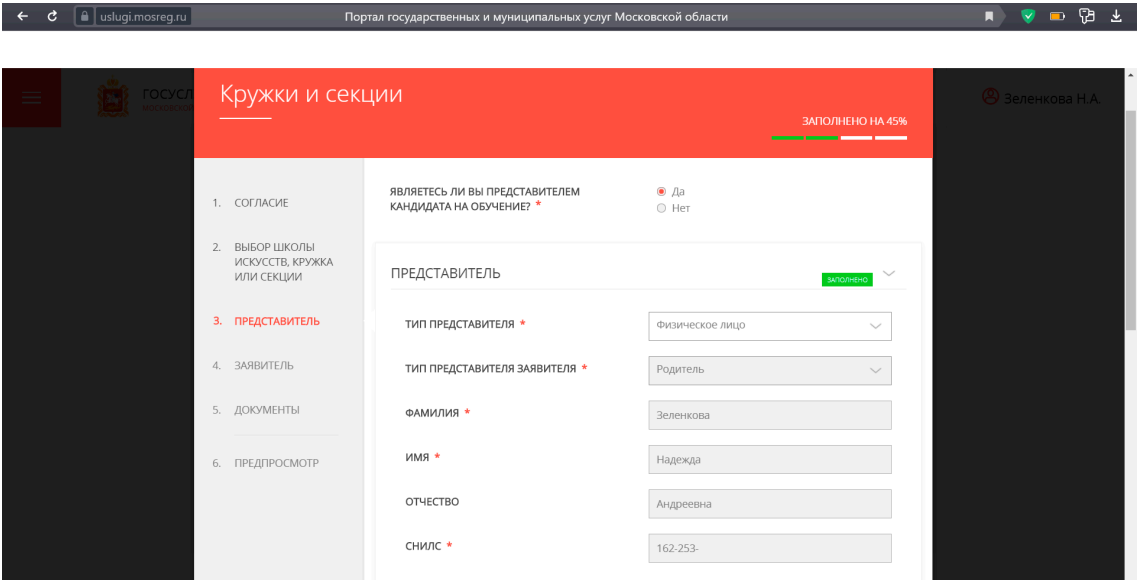

11. Далее необходимо ввести данные документа, подтверждающего то, что Вы являетесь законным представителем ребёнка, и документа, удостоверяющего Вашу личность.

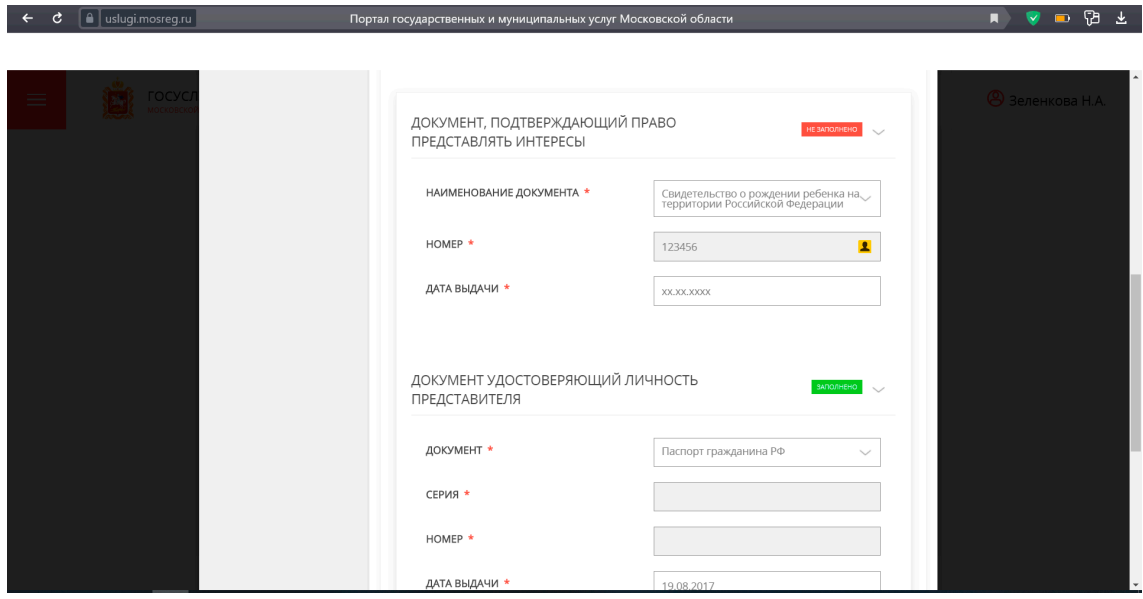

12. Ниже необходимо оставить Ваши контактные данные и нажать кнопку «Далее».

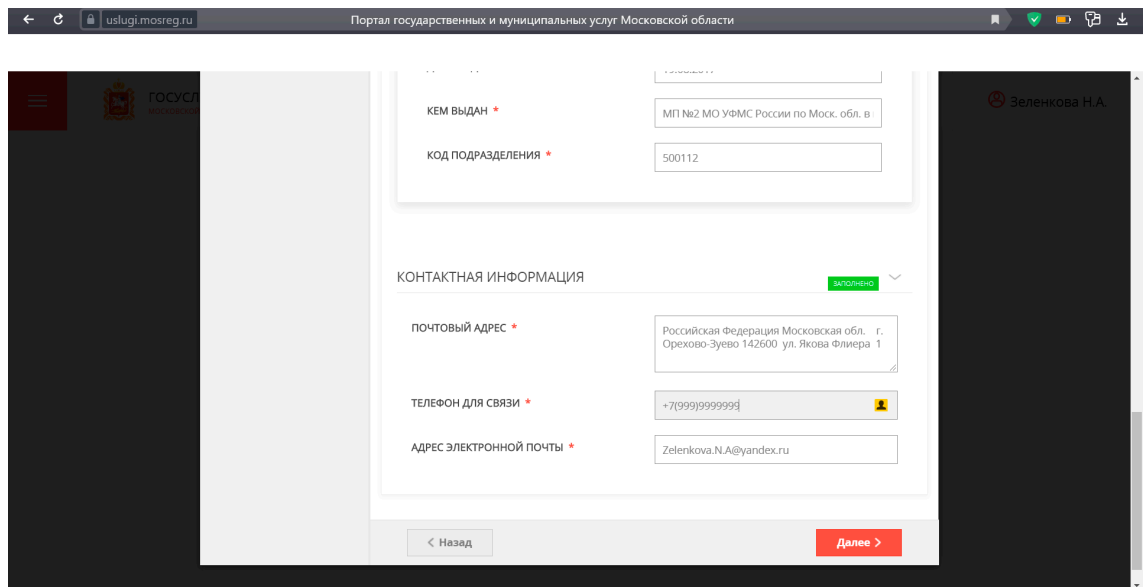

13. Теперь заполняется информация о кандидате на обучение, то есть о ребёнке. ФИО ребёнка должно быть указано в полном соответствии со свидетельством о рождении.

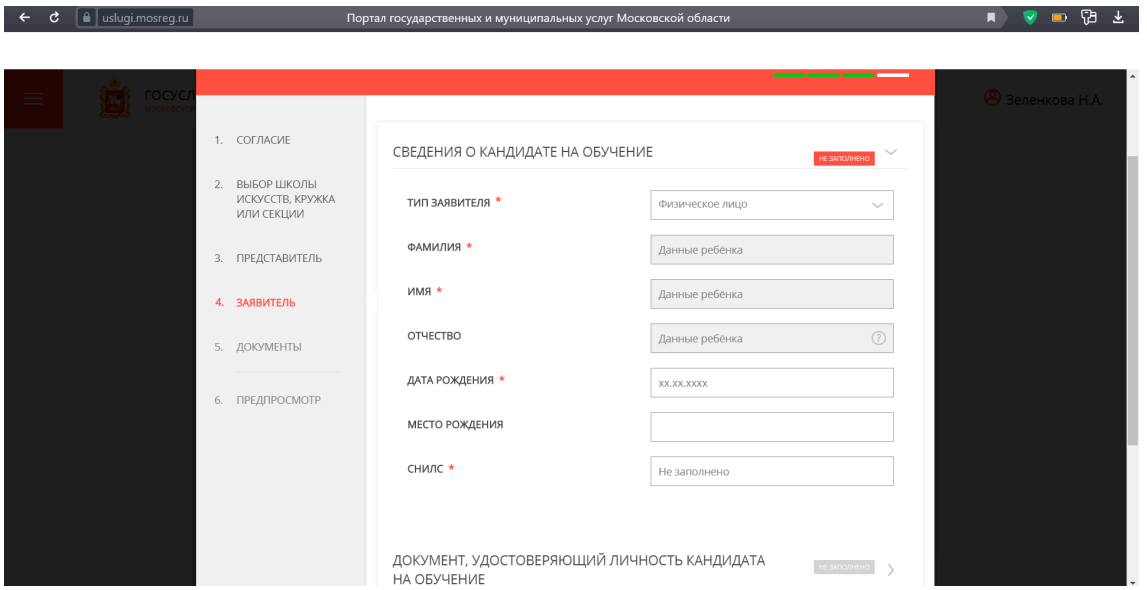

14. Теперь необходимо указать данные документа, удостоверяющего личность ребёнка (свидетельства о рождении).

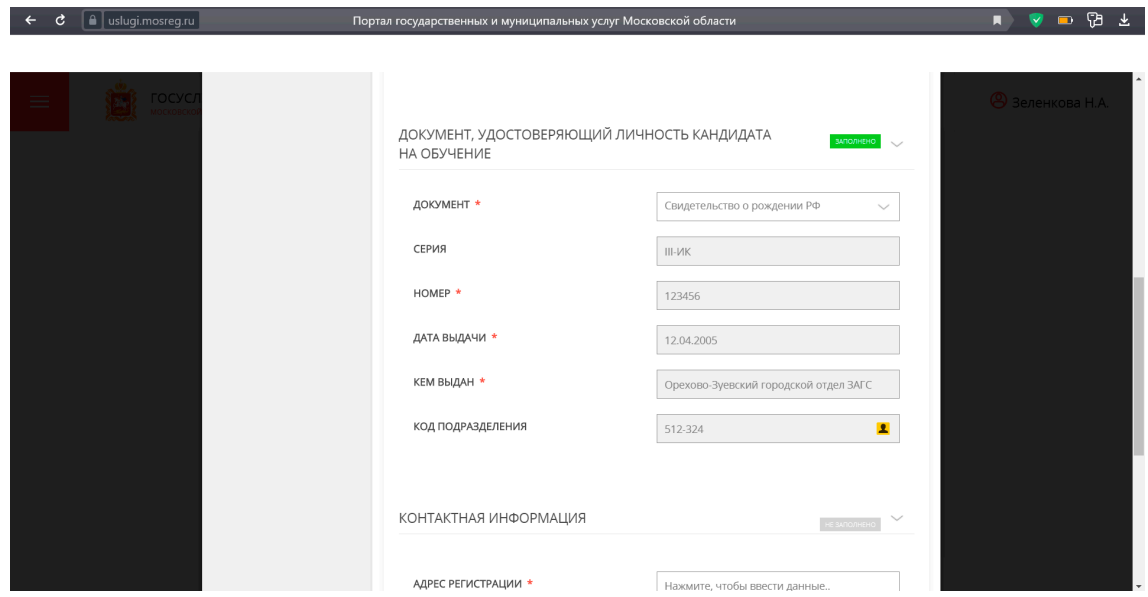

15. Укажите адрес регистрации ребёнка. Если он не совпадает с местом фактического проживания, то необходимо также указать и этот адрес. Укажите Ваш номер телефона и адрес электронной почты и нажмите «Далее».

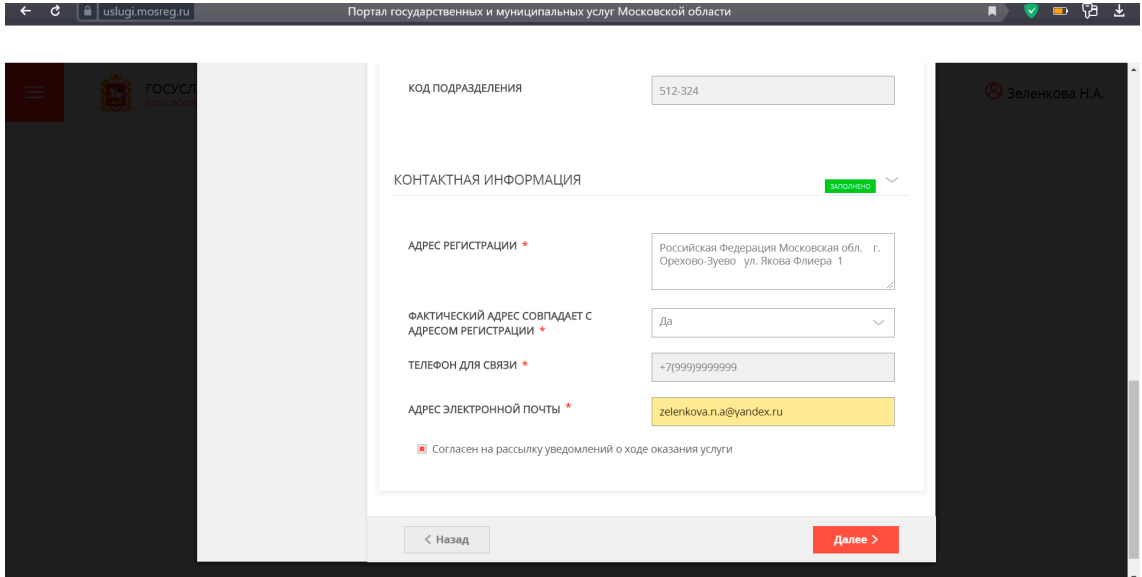

16. Теперь необходимо прикрепить скан-копию свидетельства о рождении ребёнка.

## **ВАЖНО!**

При сканировании (фотографировании) свидетельства о рождении необходимо снять с него обложку, чтобы не было отблесков.

Скан/фотография должны быть в хорошем качестве и полностью читаемы.

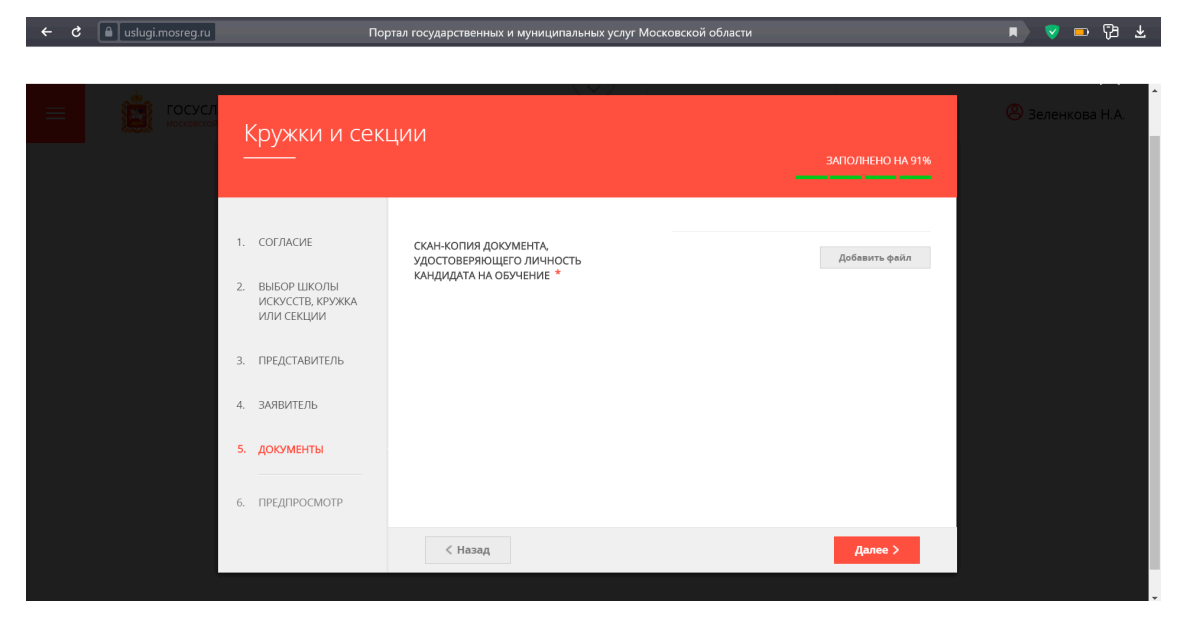

17. Проверьте правильность введённых данных.

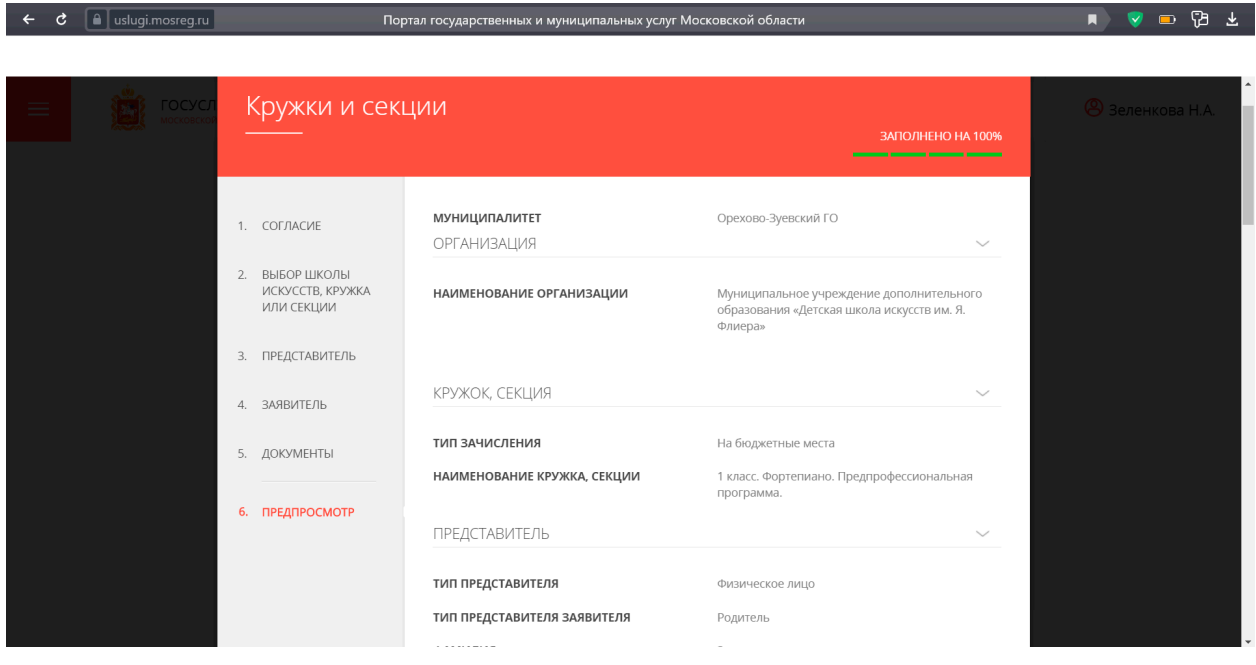

18. После того, как Вы убедились, что не допустили ошибок, нажмите кнопку «Отправить».

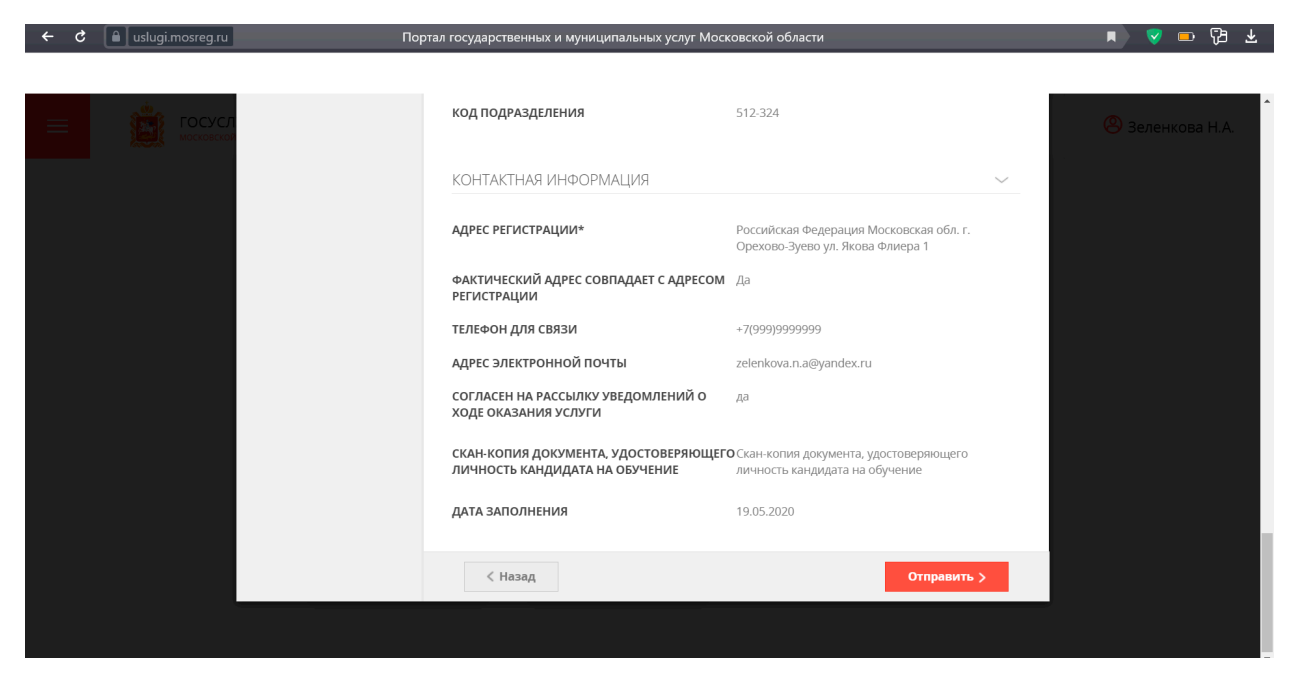

Информация о статусе рассмотрения заявления придёт на указанный Вами адрес электронной почты.

> Проконсультироваться по подаче заявления можно по адресу электронной почты **zelenkova.n.a@yandex.ru**